## 4-3 什器を設置する(基本操作)

## |概要

[什器配置]タブでは什器サイズの変更や、台や棚板の追加、移動など什器の設定に関する機能が集約されています。 台の編集時は[台編集]を選択、段の編集時には[段編集]を選択というように切り替えて、台や段の追加や移動、削除をすること ができます。

## 記動方法

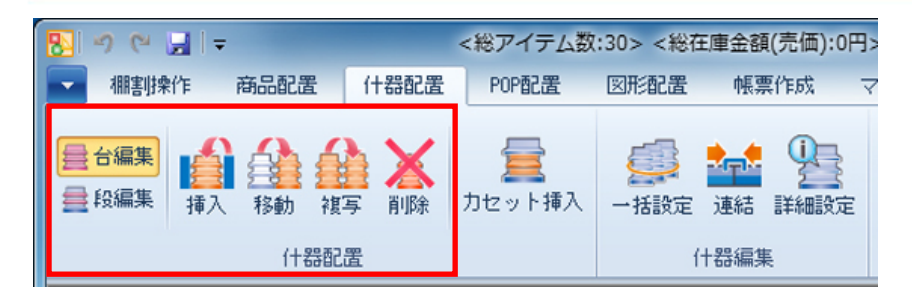

# ▌操作方法

## 台を編集する

[台編集] を選択します

## 台の追加

- 1. [挿入]をクリックします。
- 2. 「什器選択」画面から追加したい台を選択します。
- 3. 画面上で台を追加したい場所をクリックします。クリックした場所の左側に入ります。

#### 台の移動

- 1. [移動]をクリックします。
- 2. 移動したい台の上でクリックします。
- 3. 移動させたい場所でクリックします。クリックした場所の左側に入ります。

#### 台の複写

- 1. 「複写]をクリックします。
- 2. 「複写オプション」から複写する台の陳列商品、POP を含むか含まないかを選択します。
- 3. 複写したい台の上でクリックします。
- 4. 複写させたい場所でクリックします。クリックした場所の左側に入ります。

## 台の削除

- 1. [削除]をクリックします。
- 2. 削除したい台の上でクリックします。

## 段を編集する

[段編集]を選択します

### 棚の追加

- 1. [挿入]をクリックします。
- 2. 「棚追加」画面から追加したい棚の種類を選択します。
- 3. 棚を追加したい場所でクリックします。

#### 棚の移動

- 1. [移動]をクリックします。
- 2. 移動したい棚の上でクリックします。棚と棚の間隔が狭い場合は、移動したい棚の少し上をクリックします。
- 3. 移動させたい場所でクリックします。

## 棚の複写

- 1. [複写]をクリックします。
- 2. 「複写オプション」から複写する棚の陳列商品、POP を含むか含まないかを選択します。
- 3. 複写したい棚の上でクリックします。
- 4. 複写させたい場所でクリックします。

### 棚の削除

- 1. [削除]をクリックします。
- 2. 削除したい棚の上でクリックします。